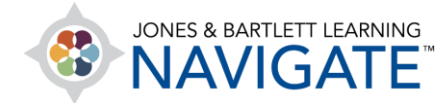

## **How to Create a Manually Graded Activity**

*This document contains instructions on how to create manually graded activities and categorize them within the gradebook.* 

1. On the course page, click the **Grades** button from the navigation bar.

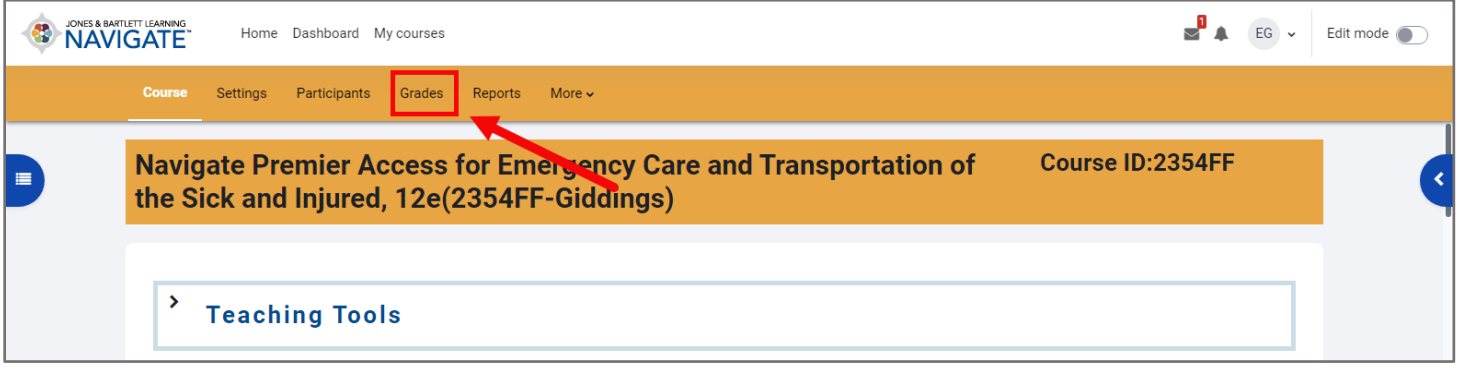

2. When the resulting Grader Report loads, select **Gradebook setup** from the dropdown menu at the top of the report.

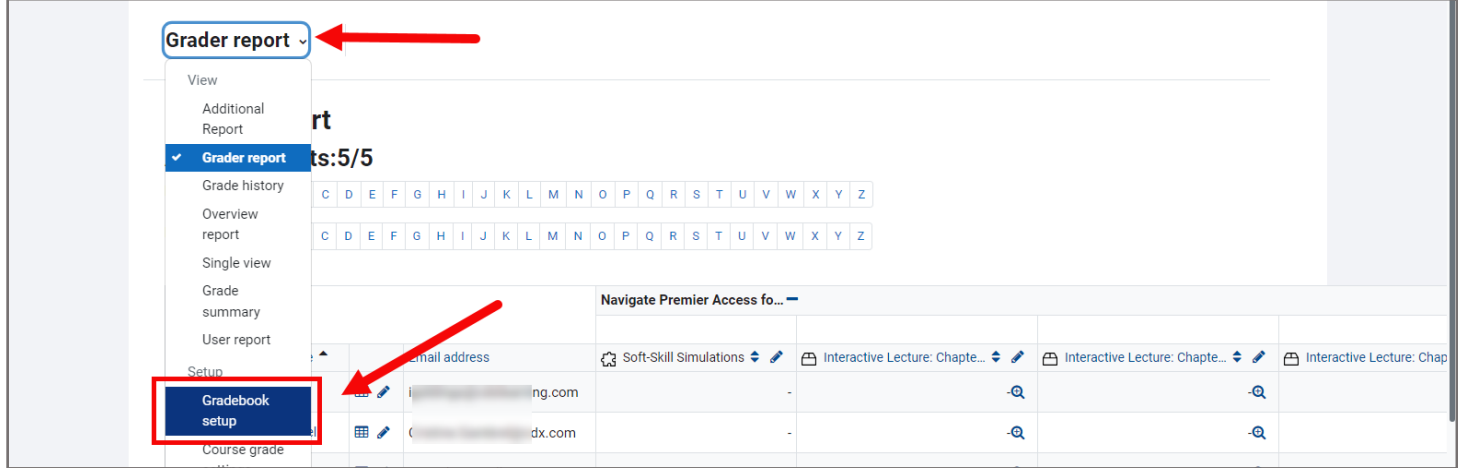

Technical Support: www.jblearning.com/techsupport | support@jblearning.com | 1-978-443-5000 | M-F 8:30am – 8:00pm

**CDX Learning Systems** 

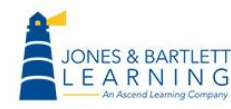

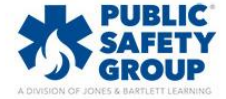

3. On the gradebook setup page, click the **Add Grade Item** button. The New grade item page opens, ready for you to name the new activity, specify how it is graded, and select a Category in which to place it within the Grader Report if applicable.

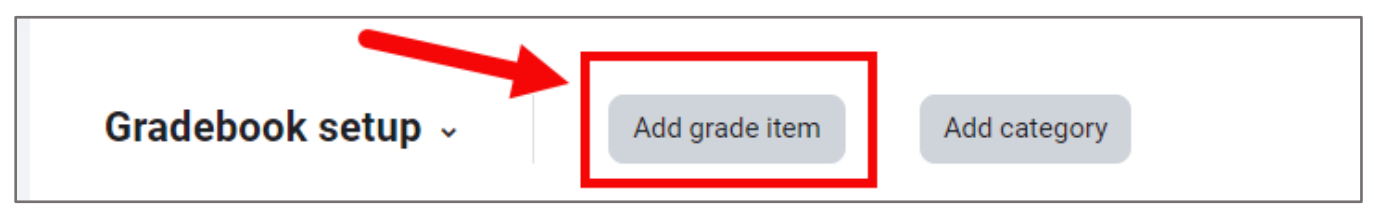

4. Begin by entering a name for the activity in the **Item name** field.

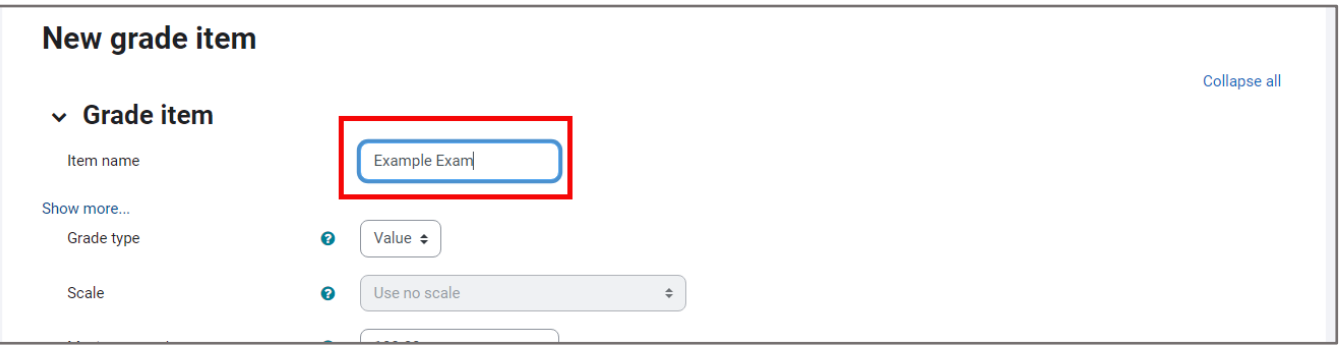

5. Use the **Grade type** dropdown menu to set your grading preference. Choose **Value** to assign a numerical point value, **Scale** to use a preset grade scale, or **Text** to provide feedback only. Note, if using the Scale type, there are two options available for each of the Fail/Pass and Incomplete/Complete scales. Ensure you select the applicable option with "(New)" in the title for the correct grading behavior i.e., Fail/Pass (New).

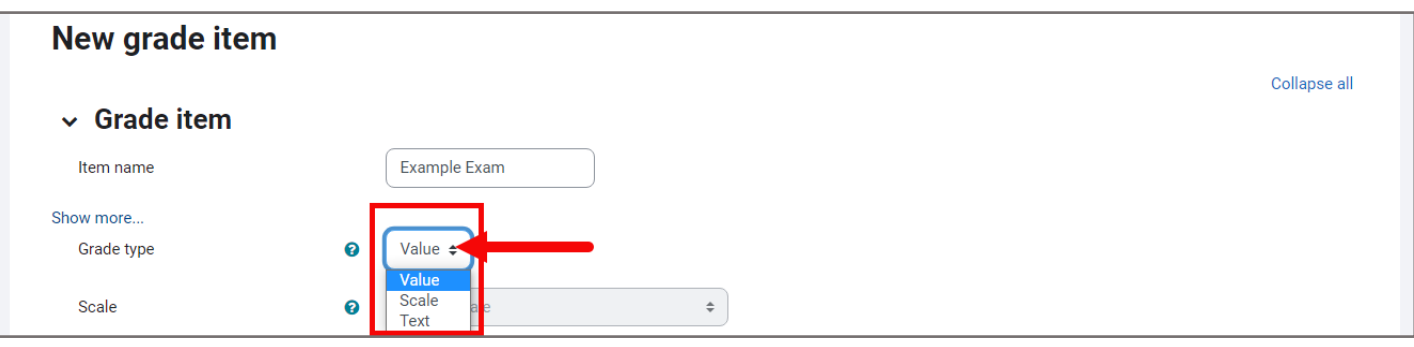

Technical Support: www.jblearning.com/techsupport | support@jblearning.com | 1-978-443-5000 | M-F 8:30am – 8:00pm

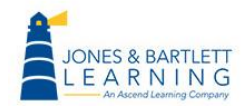

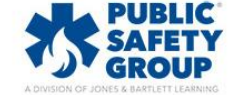

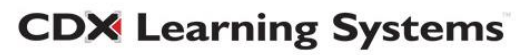

6. Next, under the **Parent category** section, use the **Grade category** dropdown menu to assign the item to a specific Category if applicable.

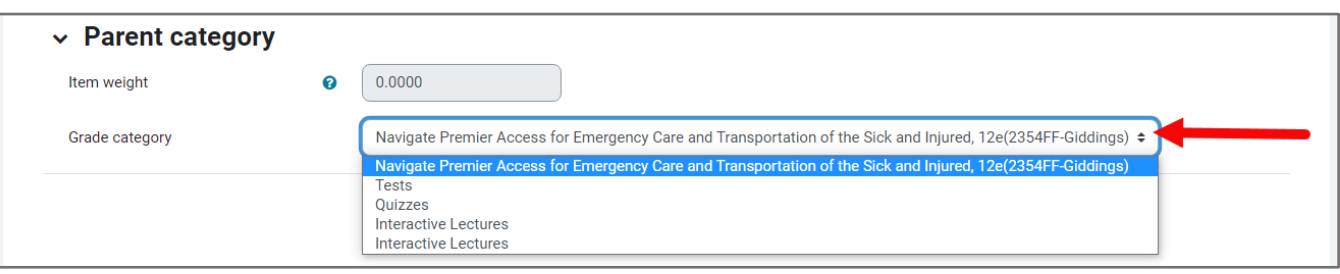

7. If you place the activity in a category using a weighted aggregation method, you may assign a weight using the **Item weight** field which is calculated relative to other activities' weights within the same category.

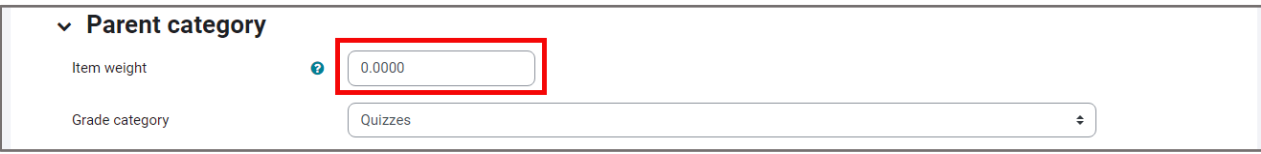

8. When finished, click the **Save changes button** on this page.

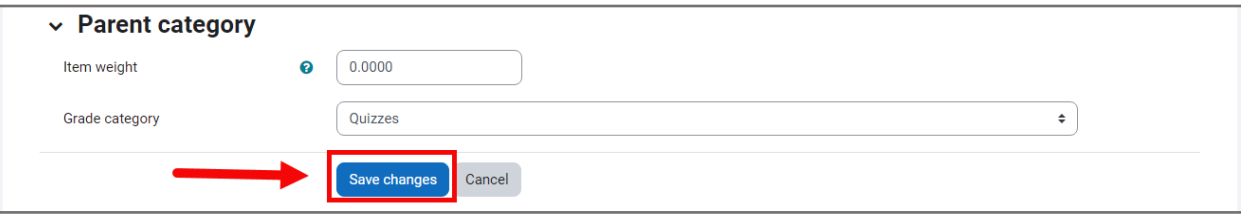

9. The manually graded activity is now listed as a grade column within your **Grader Report**, and you may turn editing on to manually enter individual scores as needed.

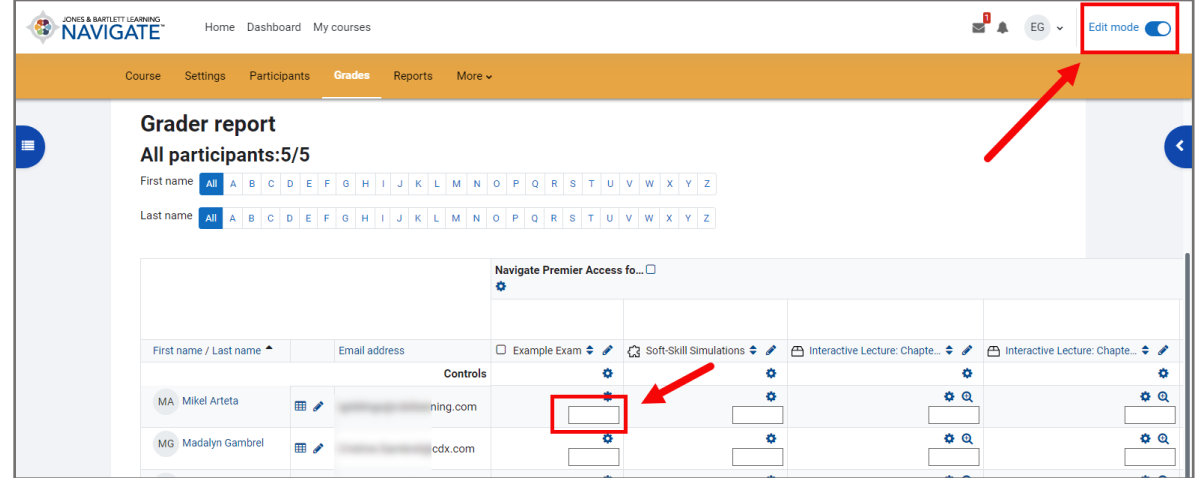

**CDX Learning Systems** 

Technical Support: www.jblearning.com/techsupport | support@jblearning.com | 1-978-443-5000 | M-F 8:30am – 8:00pm

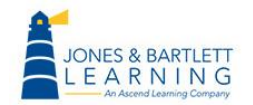

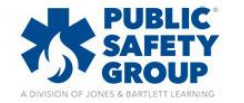

10. When done, scroll as needed to the bottom of the Grader Report page and click **Save changes**  to apply your manually entered scores. Course edit mode may be toggled off when you're finished.

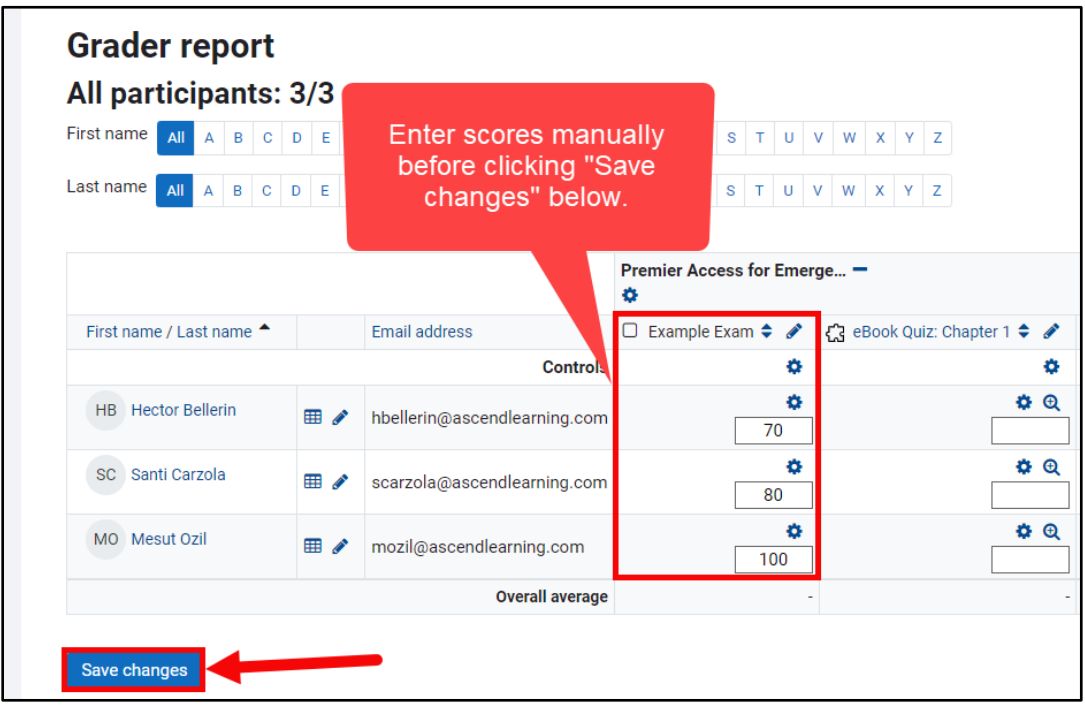

Technical Support: www.jblearning.com/techsupport | support@jblearning.com | 1-978-443-5000 | M-F 8:30am – 8:00pm

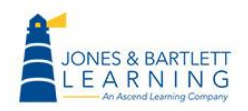

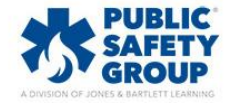

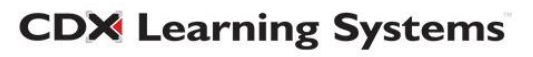